Agregação dos Hospitals no Libre Office **Base**

A importação dos dados de HOSPITALS.CSV /.DBF para o Libre Office Base requer antes que eles sejam carregados no **Calc** (planilha eletrônica).

Abrir o aplicativo **Libre Office Calc** (planilha eletrônica) e selecionar **Abrir**

Buscar o arquivo HOSPITALS.DBF e clicar em Abrir

Na caixa de diálogo, indicar o conjunto de caracteres correto, no caso: Europa Ocidental (DOS/OS2-850/Internacional)

Observar os nomes dos campos na 1ª linha, acompanhados dos respectivos tipos e tamanhos aproximados:

HOSPITAL, C, 50 DISTRITO, C, 100 NUM\_LEITOS, N, 20, 5 NUM\_ENFERM, N, 20, 5 NUM\_MEDICO, N, 20, 5 NUM\_AMBULA, N, 20, 5 PUBLICO, C, 1 NUM\_P\_MASC, N, 20, 5 NUM\_P\_FEM, N, 20, 5 TOTAL\_PAC, N, 20, 5 COL\_TESTE, N, 20, 5

Observar também que:

(1) os nomes dos hospitais e dos distritos estão todos em letras maiúsculas e sem acentuação;

(2) a contagem de leitos, enfermeiros, médicos, ambulâncias, etc. estão indicadas como número de ponto flutuante, apesar de serem inteiros.

Navegar até a última célula - última coluna da última linha – (373 K), a qual deve ser apontada, antes de ...

... selecionar todo o conteúdo, pressionando conjuntamente as teclas **Shift** + **Ctrl** + **Home**

Seguido de menu **Editar** > **Copiar**, para copiar o conteúdo selecionado

Abrir o aplicativo **Libre Office Base** e criar novo Banco de Dados

Com a opção de Banco de dados incorporado: **HSQLDB incorporado** (o BASE permite que se crie outros tipos de bancos de dados, caso instalados, como, p.ex. o Firebird)

Clique em [ **Próximo >** ]

Na janela seguinte, permita que o Assistente registre o banco de dados no Libre Office, de modo que possa ser "enxergado" pelos demais aplicativos.

Também selecione [**v**] **Abrir o banco de dados para edição**

Clique em [ **Concluir** ]

Na janela seguinte, navegue até a pasta desejada, nomeie e salve o novo banco de dados, por exemplo, **BDHospitais**.odb

Selecione **Tabelas** do menu lateral Banco de dados

Clique com o botão direito do mouse na área da tela (vazia no momento) indicada como Tabelas e ...

... selecione **Colar** (Ctrl+V)

Na janela seguinte, indique o nome da nova tabela: **Hospitals**

e, em opções, selecione (**\***) **Definição e dados**

**importante:** ativar [**v**] **Utilizar a primeira linha para nomes de coluna**

Clique em [ **Próximo >** ]

Na janela seguinte, selecione as colunas a serem importadas, apenas as sete primeiras, pois as demais não interessam:

HOSPITAL, C, 50 DISTRITO, C, 100 NUM\_LEITOS, N, 20, 5 NUM\_ENFERM, N, 20, 5 NUM MEDICO, N, 20, 5 NUM\_AMBULA, N, 20, 5 PUBLICO, C, 1

Clique em [ **Próximo >** ]

Na janela seguinte, selecione cada nome de coluna, removendo toda a parte que vai da 1ª vírgula ao final, mas antes confirmar/acertar o tipo e o tamanho dos dados da coluna:

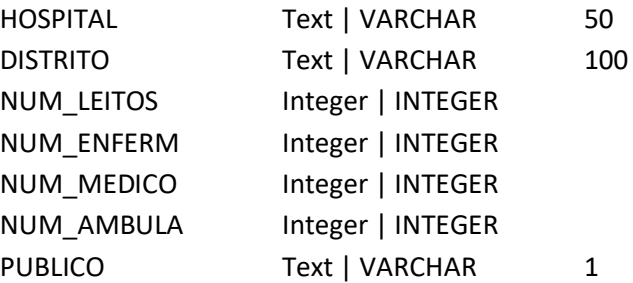

Quando concluído, clicar em [ **Criar** ]

A nova tabela Hospitals deve aparecer na área das tabelas, antes vazia.

Abrir a tabela para verificar seu conteúdo, se não houve algum erro.

Se estiver OK, fechar a janela.

O processo todo acima pode ser feito de forma similar a partir do Hospitals.CSV.

# **Agregação dos dados dos hospitais, para obter os totais por Distrito.**

Em sistemas de bancos de dados, o termo **consulta** se refere, tanto à busca e visualização, como à de alteração de dados. O termo em inglês é *query*, daí o nome da linguagem mais usada ser SQL - *Structured Query Language*. Por meio de comandos nessa linguagem far-se-á a agregação das contagens de leitos, enfermeiros, etc., por distrito, separado por hospitais públicos ou privados.

As *queries* a executar são:

```
select DISTRITO,
      sum(NUM_LEITOS) as LEITOS, sum(NUM_ENFERM) as ENFERM,
      sum(NUM_MEDICO) as MEDICOS, sum(NUM_AMBULA) as AMBULA
from Hospitals
where PUBLICO = 'S'
group by DISTRITO para os hospitais públicos
```
e

select DISTRITO, sum(NUM\_LEITOS) as LEITOS, sum(NUM\_ENFERM) as ENFERM, sum(NUM\_MEDICO) as MEDICOS, sum(NUM\_AMBULA) as AMBULA from Hospitals where PUBLICO = 'N' group by DISTRITO para os hospitais privados

# Selecione **Consultas** do menu lateral Banco de dados

Na área indicada por **Tarefas** há três alternativas para gerar consultas:

- Criar consulta no editor... permite montar a consulta com o uso de uma tabela
- Assistente de consultas... permite montar uma consulta passo a passo
- Criar consultas no editor de SQL... permite simplesmente escrever (ou colar) a expressão em SQL que resultaria das opções anteriores

# Selecione a opção **criar consulta no editor**

Adicione a tabela **Hospitals** escolhida à tela da consulta, feche esta janela interna e aumente a janela externa de modo a poder esticar a tabela para exibir todas as suas colunas.

Dê duplo clique em cada atributo da tabela **Hospitals**, acima, um por vez, de modo que sejam incluídos na lista abaixo, mas antes observe o que segue.

O asterisco, não, pois indica que se deseja todos as colunas sem qualquer alteração.

HOSPITAL não, pois a agregação será por Distrito, com a fusão dos seus hospitais.

Considerar apenas DISTRITO, PUBLICO, NUM\_LEITOS, NUM\_ENFERM, NUM\_MEDICO e NUM\_AMBULA.

Se executada, neste momento, a Query, irá exibir toda a tabela de hospitais, sem as colunas que não foram incluídas na lista.

Ainda que não seja o resultado final desejado, clique no botão com a imagem de um Disquete para salvar a Query no Banco de Dados, como **DistrHospitaisPub** e **Execute** (com o botão **Executar consulta (F5)**, apenas para ver o resultado. São 372 linhas ou registros de hospitais (sem filtro de serem públicos ou privados).

Feche a janela da consulta e observe que agora ela está salva na área **Consultas**, antes vazia.

Clique com o botão direito do mouse na consulta **DistrHospitaisPub** e selecione a opção **Editar...**

Na tabela clique na célula correspondente a linha **Função** da coluna **DISTRITO**, e selecione a opção **Grupo** – para que os dados sejam agrupados em cada distrito;

Ainda na linha **Função**, altere as células correspondentes às colunas NUM\_LEITOS, NUM\_ENFERM, NUM\_MEDICO e NUM\_AMBULA (de sem função) para **Soma** – de modo a somar esses valores para cada distrito.

Na coluna **PUBLICO**, desmarque a opção **Visível** [ ] e indique como Critério o valor 'S' (basta digitar a letra S, que as aspas são colocadas automaticamente.

Isto para considerar apenas os **hospitais públicos** nesse momento.

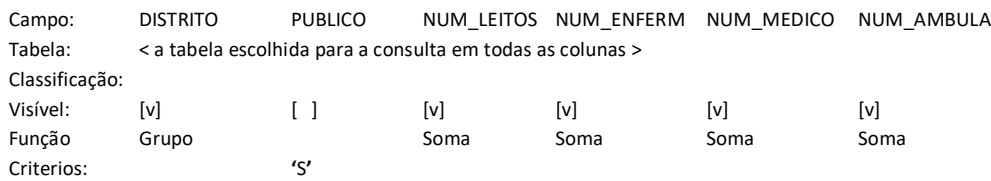

Não se preocupe se as colunas aparecem em ordem diferente do que acima, pois, lembremos que, no Modelo Relacional, a ordem das linhas e colunas não importa.

Notar que na coluna PUBLICO a condição de ser publico está como 'S', **entre aspas**, e que não há necessidade de incluir esse campo no resultado por isso estar implícito no nome da Query.

**Salve** a consulta antes de continuar, para atualizar os parâmetros, apenas clicando no botão com a imagem do Disquete.

## **Execute** novamente.

Os resultados, mostrados na forma de tabela indicam haver 46 distritos com hospitais públicos, com seus totais de leitos, enfermeiros, médicos e ambulâncias.

Observe que o Libre Office Base deu nomes para os totais calculados:

SUM("Hospitals"."NUM\_LEITOS"), SUM("Hospitals"."NUM\_ENFERM"), SUM("Hospitals"."NUM\_MEDICO") e SUM("Hospitals"."NUM\_AMBULA") Feche a janela da consulta, clique novamente com o botão direito do mouse em **DistrHospitaisPub** e selecione a opção **Editar na exibição SQL...**

A nova janela exibe a expressão em SQL:

```
SELECT "DISTRITO", SUM("NUM_LEITOS"), SUM("NUM_ENFERM"), 
SUM("NUM_MEDICO"), SUM("NUM_AMBULA")
FROM "Hospitals"
WHERE "PUBLICO" = 'S'
GROUP BY "DISTRITO"
```
Pode-se alterar esses nomes, manualmente, ajustando a expressão, incluindo a expressão **as <novo nome>** em cada coluna, de modo a ter:

```
SELECT "DISTRITO", SUM("NUM_LEITOS") as LEITOS, SUM("NUM_ENFERM") as 
ENFERM, SUM("NUM_MEDICO") as MEDICO, SUM("NUM_AMBULA") as AMBULA
FROM "Hospitals"
WHERE "PUBLICO" = 'S'
GROUP BY "DISTRITO"
```
**Salve** novamente a Query antes de **Executar**, também para verificar eventuais erros de sintaxe.

Para agregar os dados dos **hospitais privados**, aponte para a query **DistrHospitaisPub** na lista de elementos do BD da esquerda e com o botão direito selecione a opção **Copiar**.

Ainda na lista de elementos do BD, clique com o botão direito e selecione a opção **Colar** para criar uma cópia da query anterior e alterar apenas o nome e o parâmetro que resultará na agregação dos dados dos hospitais privados.

Renomeie a query copiada para **DistrHospitaisPrv**.

Clique nela com o botão direito do mouse e selecione a opção **Editar**.

Altere o critério da coluna PUBLICO de '**S**' para '**N**'

**Salve** e **Execute** a nova Query.

São 78 os Distritos que possuem hospitais privados.

**Feche** a Janela da Consulta e

Aproveite para salvar o banco de dados

## **Fechar e abrir o banco de dados**

Após salvar, **feche** o banco de dados.

Se o **Calc** estiver aberto, aproveite para fechá-lo também.

Execute novamente o **Base** e abra o banco de dados no qual estava trabalhando.

## **Exportação dos dados para carregar como tabelas no Terra View 4 ou QGIS**

Com o banco de dados aberto, selecione o que será exportado, no caso, os resultados de cada Consulta.

## Selecione **Arquivo** > **Novo** > **Planilha**

Um texto em branco é exibido na janela do Libre Office **Calc**

De volta à janela **Base**, sem fechar a anterior (apenas minimize), clique como o botão direito do mouse na consulta **DistrHospitaisPub** e selecione a opção **Copiar**

Maximize novamente a janela do Libre Office **Calc** ...

... apontar para a primeira célula (1 A) e selecione **Editar > Colar**

Os dados devem ser copiados, após a primeira linha, com os nomes das colunas.

#### Selecione **Arquivo** > **Salvar como...**

Navegue até a pasta desejada

Em tipo indique: **TextoCSV (\*.csv)**

Salve com o nome: **DistrHospitaisPub**.CSV

Na nova janela Exportar arquivo de texto, indique as opções:

Conjunto de caracteres: Europa Ocidental (DOS/OS2-850/Internacional)

Delimitador de campos: altere de vírgula ( **,** ) para ponto e vírgula ( **;** )

Delimitador de texto: apague as aspas de modo que fique vazio

Demais opções [ ] desmarcadas

Clique em [ **OK** ]

Abra o arquivo gerado com o **Bloco de Notas** para verificar seu conteúdo

Fazer o mesmo para a outra query **DistrHospitaisPrv**

Salvar como **DistrHospitaisPrv**.CSV

Os arquivos resultantes podem ser lidos tanto no Terra View como no QGIS.

Fechar o Banco de Dados e os aplicativos Base e Calc.